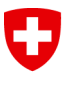

Swiss Confederation

Federal Department of Home Affairs FDHA

**Federal Statistical Office FSO** Registers Division

# **LEI user manual**

Version 4.0

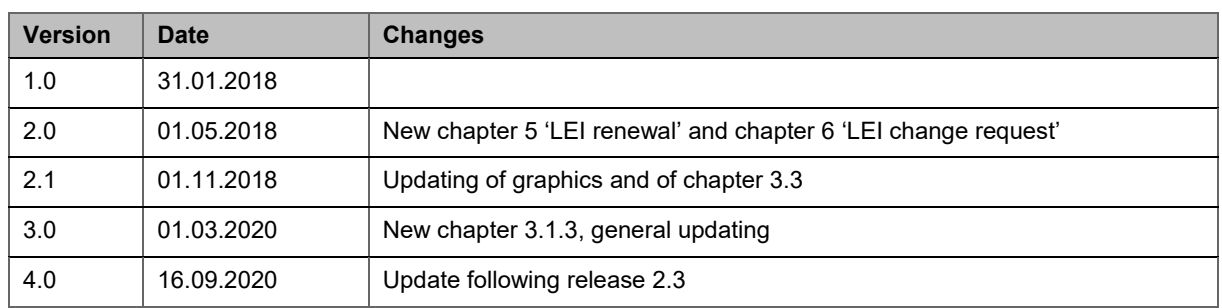

This manual refers to LEI-Switzerland on 16.09.2020.

It is continuously adapted to specifications and changes imposed by ISO norm 17442 and the ROC and GLEIF guidelines. Please first check on the LEI-Switzerland website [\(www.lei.admin.ch](http://www.lei.admin.ch/)) that you have the latest version of the manual. You'll find more details about LEI on the website of the Global LEI Foundation GLEIF [\(www.gleif.org\)](http://www.gleif.org/).

### **Contents**

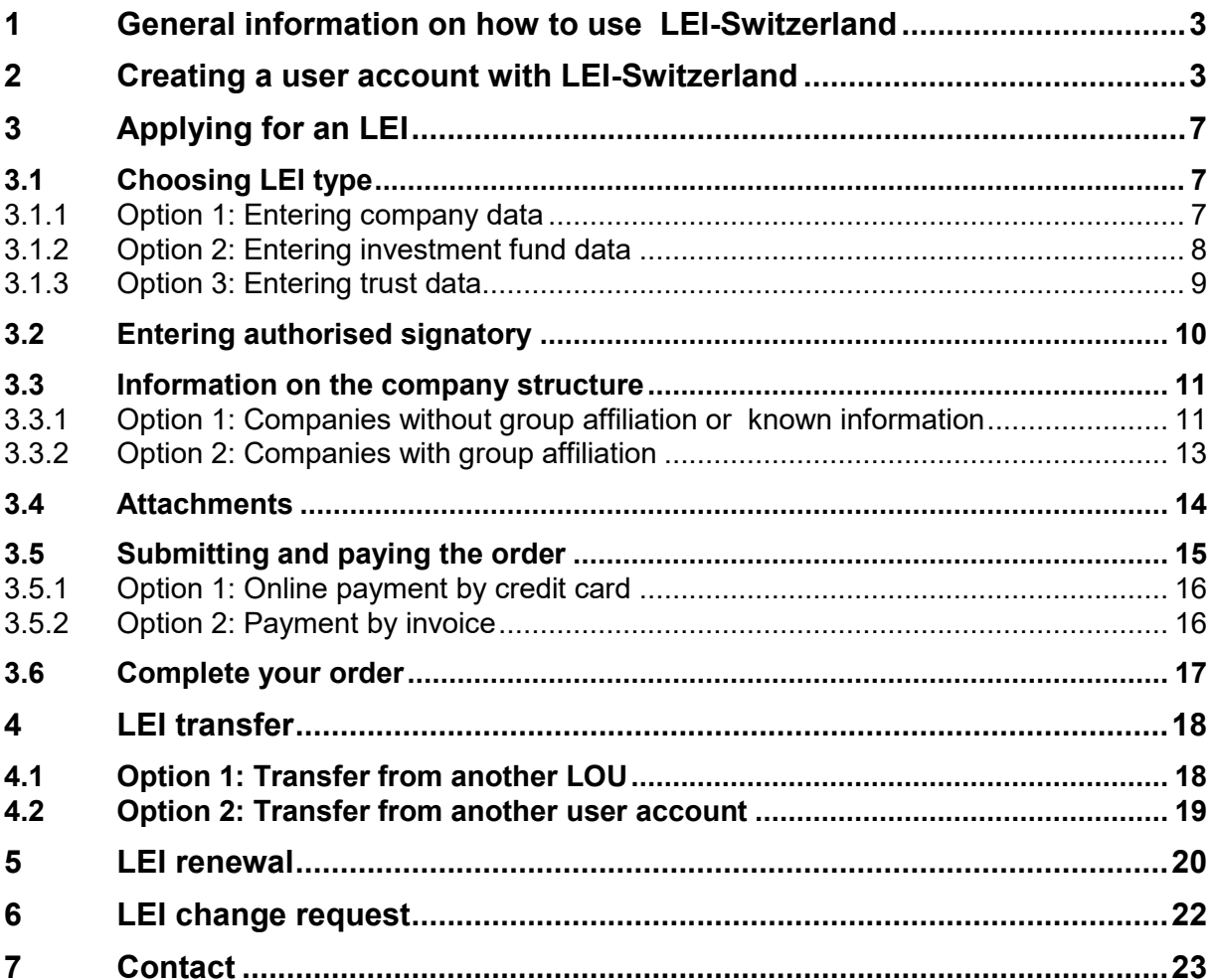

## **1 General information on how to use LEI-Switzerland**

LEI-Switzerland can issue and transfer an LEI for Swiss companies with an active entry in the UID register, for Swiss investment funds that are managed by an organisation registered in the UID register, as well as for Swiss pension funds and all other institutions with an obligation to report (e.g. trusts).

> According to its accreditation, LEI-Switzerland is only allowed to issue LEIs to entities based in Switzerland and Liechtenstein.

If you would like to apply for an LEI, please have all the documents necessary for the validation ready and attach them to your application.

Particularly if the company has a parent company and this is stated in the application, LEI-Switzerland requires a document that provides evidence of the company structure. Legal entities and investment funds that apply for an LEI or renewal can indicate their 'direct parent company with accounting consolidation' and the 'ultimate parent company with accounting consolidation', and must subsequently be able to document this relationship.

Further information on the collection and use of information on company structure can be found on the GLEIF website:

[https://www.gleif.org/en/lei-data/access-and-use-lei-data/level-2-data-who-owns-whom/.](https://www.gleif.org/en/lei-data/access-and-use-lei-data/level-2-data-who-owns-whom/)

To apply for an LEI to be issued, renewed or transferred, you first need to set up a user account with LEI-Switzerland.

This can be done by the company or investment fund manager, or by a third party (e.g. a bank or certified accountant).

# <span id="page-2-0"></span>**2 Creating a user account with LEI-Switzerland**

All applications to LEI-Switzerland are submitted online.

Setting up a personal user account with LEI-Switzerland allows you to make all LEI orders, renewals and transfers.

If you already have a user account, please log in under 'Login' (step 3).

#### **Step 1: Creating a user account on LEI-Switzerland** [\(www.lei.admin.ch\)](http://www.lei.admin.ch/)

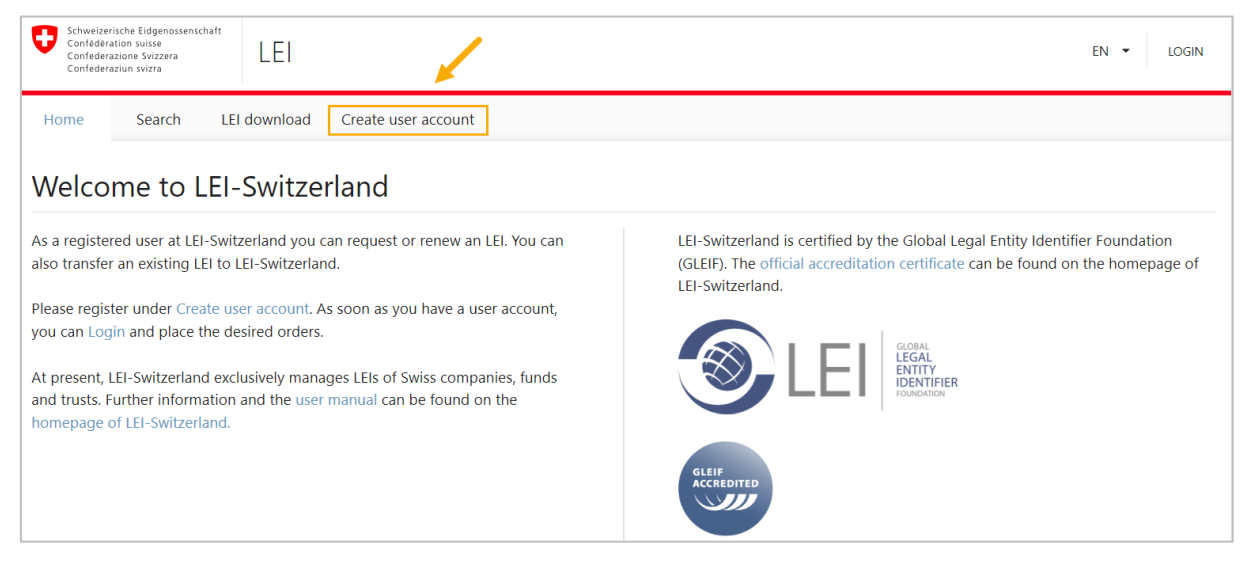

a) On the homepage click 'Create user account'

- b) Complete the form with your personal and company details.
	- Fields marked with an asterisk (\*) are compulsory.
	- Please note that you must use a valid email address. We recommend you use your company's general email address (e.g. [Finance@yourcompany.ch\)](mailto:Finance@yourcompany.ch). This ensures that your user account can always be accessed, even if the responsible person has left the company or is absent.
	- Please follow these rules when choosing a password:
		- At least 8 characters
		- Including at least two of the following: Lower case Upper case Numbers Special characters (e.g. !, \$, %, &, /)
	- If possible, please indicate your company's UID number.

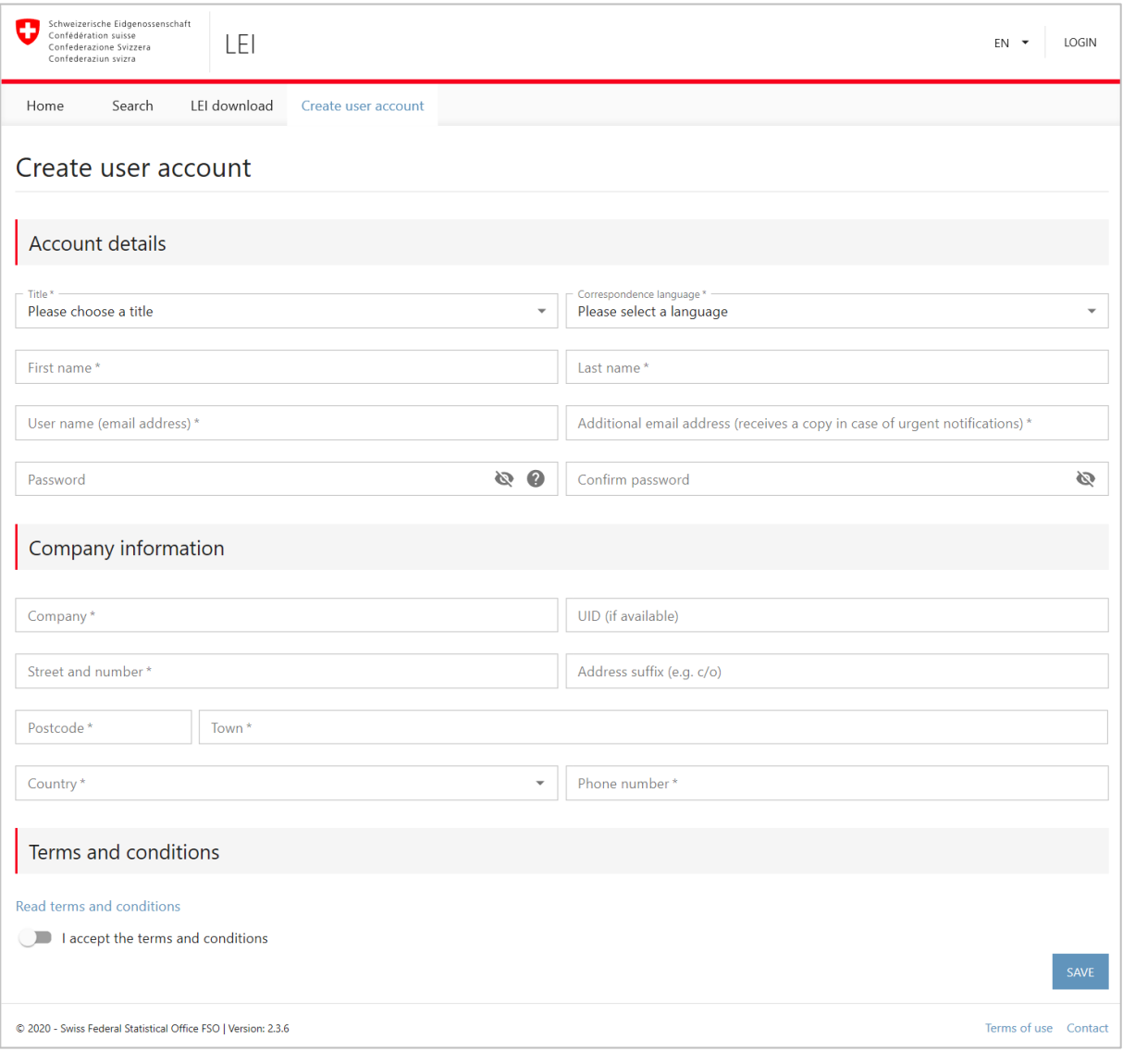

c) When all compulsory fields have been completed (including the additional email address), please accept the terms and conditions<sup>1</sup> before clicking 'Save' to continue.

Apart from your user name (email address) you can change all your account details at any time by clicking on your user name (email address) in the top right-hand corner and selecting 'Manage user account'.

#### **Step 2: Confirmation of user account**

Once you have set up your user account, you will receive an automated message on the email address you entered when creating the account. This email contains a link which you need to click to activate your account. The link is valid for 24 hours.

If you haven't received an email, please check your spam filter settings. Your account should accept emails from [do-not-reply@bfs.admin.ch.](mailto:do-not-reply@bfs.admin.ch)

If the validation link is no longer valid, please contact the LEI help desk (tel. 0800 000 770, [lei@bfs.admin.ch\)](mailto:lei@bfs.admin.ch).

#### **Step 3: Log in to LEI-Switzerland**

1

Back on [www.lei.admin.ch](http://www.lei.admin.ch/) please enter your user name (email address) and the password you selected under 'Login'.

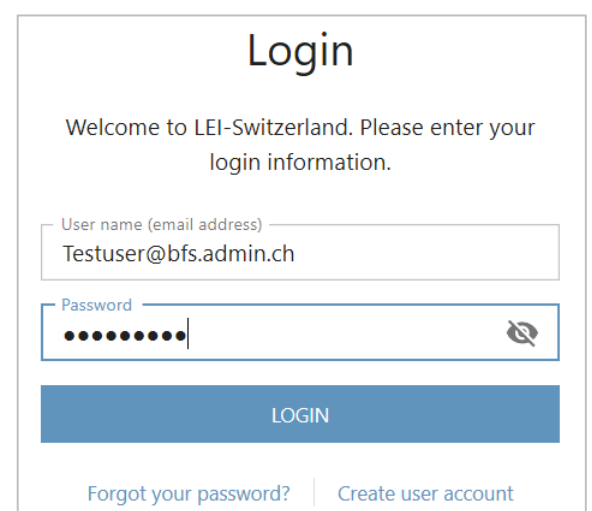

Once you have logged in, your overview page will automatically appear, displaying the total number of LEI as well as your orders and their status.

<sup>&</sup>lt;sup>1</sup> You can find the terms and conditions at [www.lei-switzerland.ch](http://www.lei-switzerland.ch/) (under 'Terms of use').

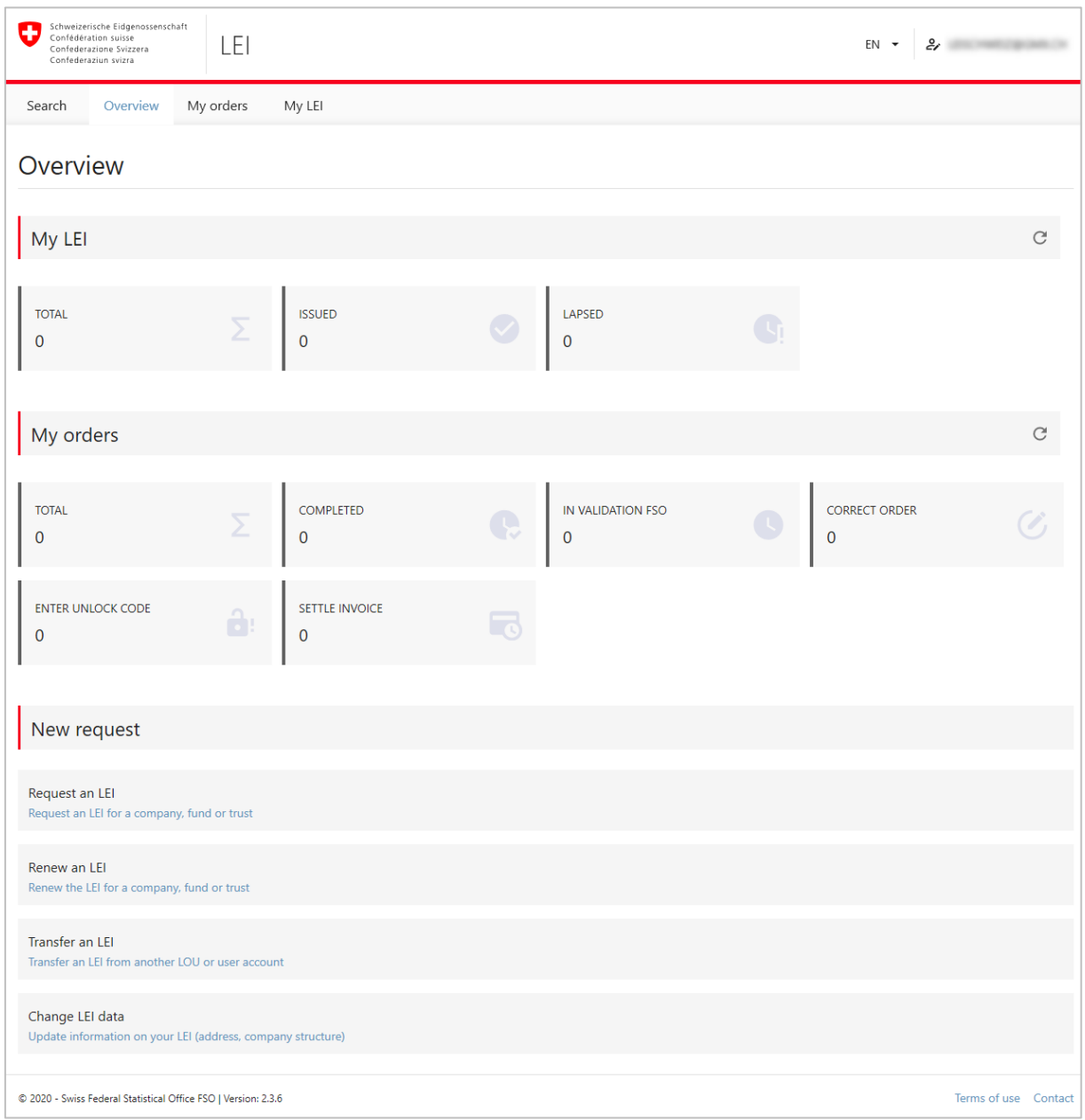

From this page you can make LEI requests, renewals, transfers and changes.

# <span id="page-6-0"></span>**3 Applying for an LEI**

A request for a new LEI can be started as soon as an account has been created on LEI-Switzerland and the user is logged in to [www.lei.admin.ch.](http://www.lei.admin.ch/)

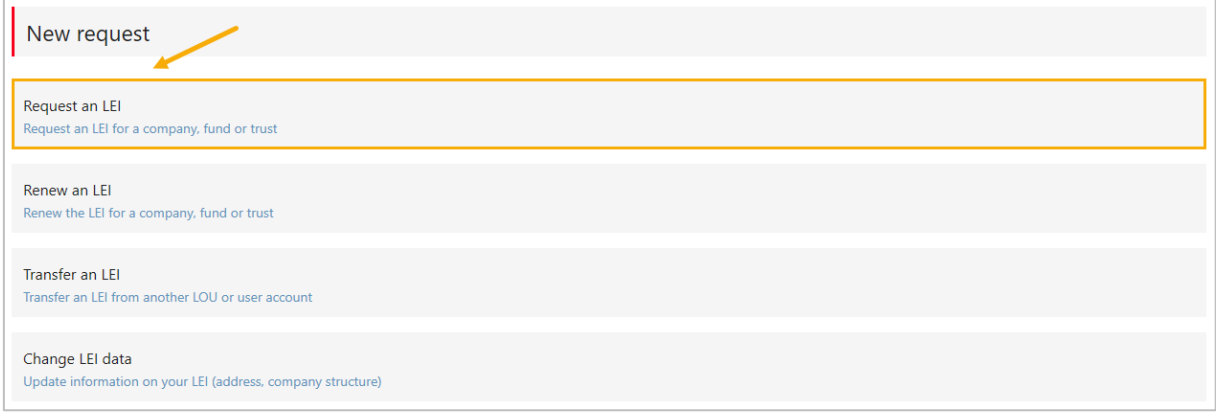

## **3.1 Choosing LEI type**

Please select the entity type for which you would like to apply for an LEI:

- Option 1: LEI request for a company<sup>2</sup>
- Option 2: LEI request for a fund
- Option 3: LEI request for a trust

**Order Overview (New)** 

Please select for which unit you want to request an LEI

Request an LEI for a company, foundation or association Select this option if the company, foundation or association is based in Switzerland or Liechtenstein and has a UID.

Request an LEI for a fund Select this option if you want to request an LEI for a fund.

Request an LEI for a trust Select this option if you want to request an LEI for a trust.

### **3.1.1 Option 1: Entering company data**

Enter the unique business identification number (UID) of the company for which you are making an LEI request.

You can find your company's UID on the UID register website ([www.uid.admin.ch\)](http://www.uid.admin.ch/) or ask our hotline (tel. 0800 20 20 10).

<sup>1</sup>  $2$  According to our accreditation, we can only issue LEIs to companies domiciled in Switzerland or Liechtenstein. Associations and foundations also count as companies here. .

-

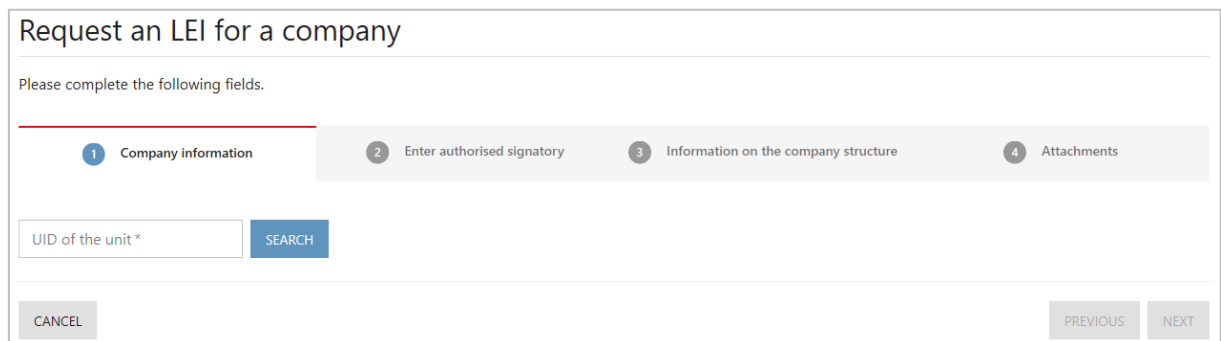

The company information is retrieved from the UID register and automatically inserted. Only the address of the headquarters can be edited. Click 'Next' to enter the details of the authorised signatory (chapter 3.2).

#### **3.1.2 Option 2: Entering investment fund data**

A new LEI may be requested for funds that are registered on the 'List of Swiss collective investment schemes authorised by FINMA'.<sup>3</sup>

An LEI may also be requested for investment foundations that serve occupational pensions and are supervised by the Occupational Pension Supervisory Commission (OPSC).

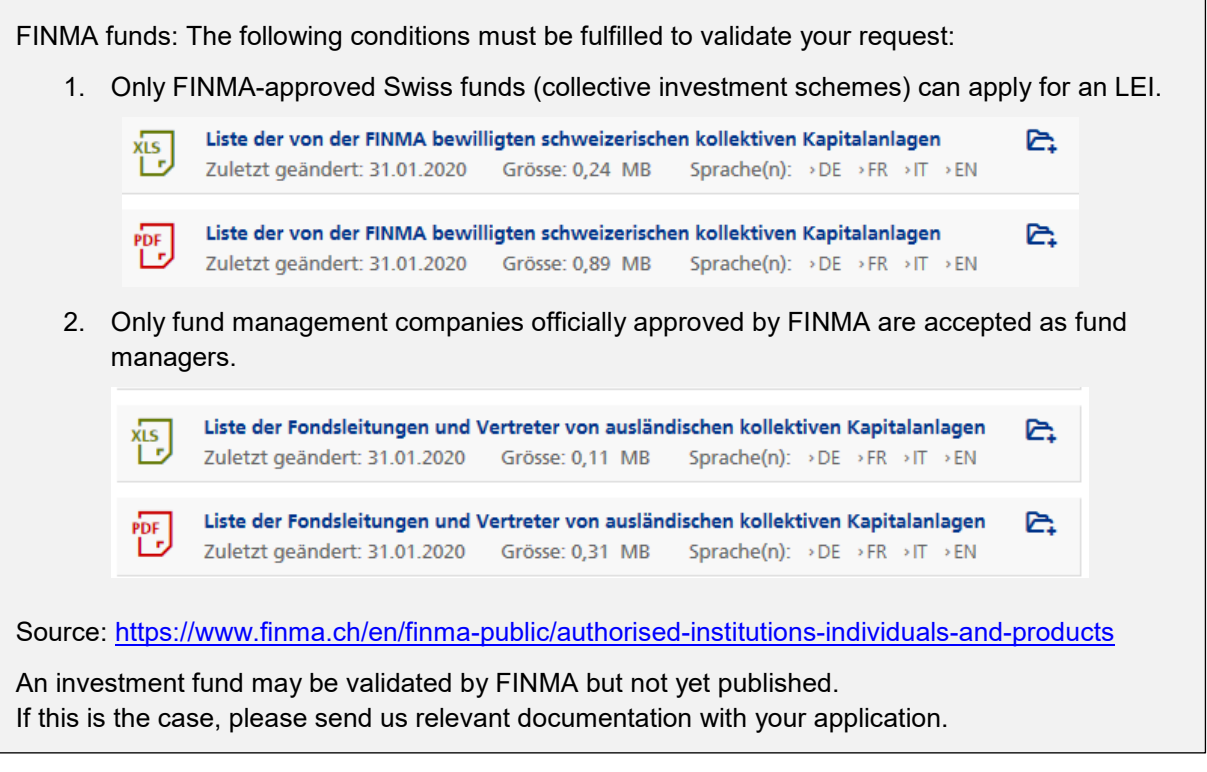

In Switzerland, the valor number is a unique national designation to identify securities that are listed on the stock exchange or authorised for trading.

<sup>&</sup>lt;sup>3</sup> You can download the current list from the FINMA website [\(www.finma.ch\)](https://www.finma.ch/en/finma-public/authorised-institutions-individuals-and-products/) as an Excel or PDF file.

As a fund may include several valor numbers according to the FINMA list, a valor number cannot be 100% relied on to identify an LEI.

You may specify the valor number on your request but it is not mandatory.

To request an LEI for a fund, please provide the following information:

- LEI of the fund management company
- Name of the fund
- Valor (securities) number (if available)

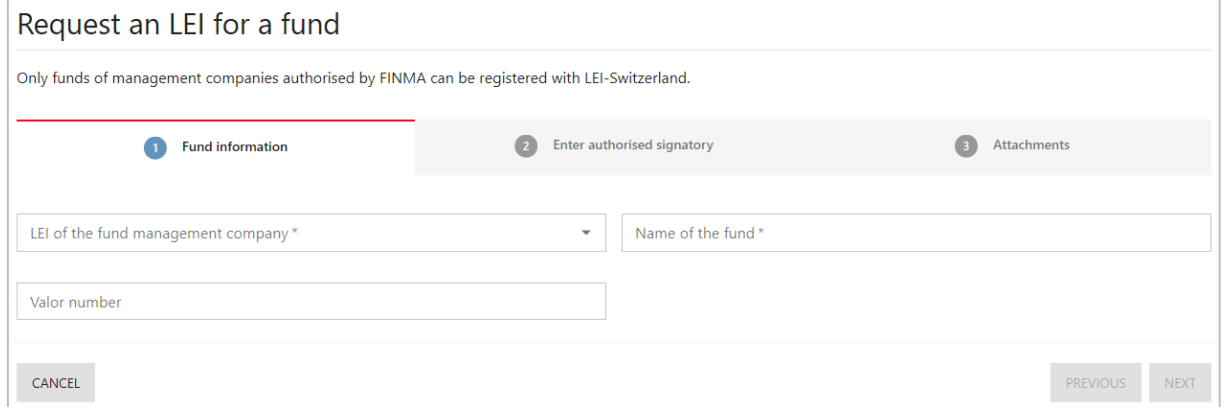

All the additional steps of the request (entering the authorised signatory and attaching the necessary documents) are the same as in the LEI application process for companies (see chapters [3.2](#page-9-0) and [3.3\)](#page-10-0).

#### **3.1.3 Option 3: Entering trust data**

On LEI-Switzerland you can apply for an LEI for a trust with or without a UID. If the trust has a UID, the information on the trust will be retrieved from the UID Register and automatically inserted. If the trust does not have a UID, please enter the following information to apply for an LEI:

- LEI of trustee (trust manager)
- Name of trust
- Address of legal domicile

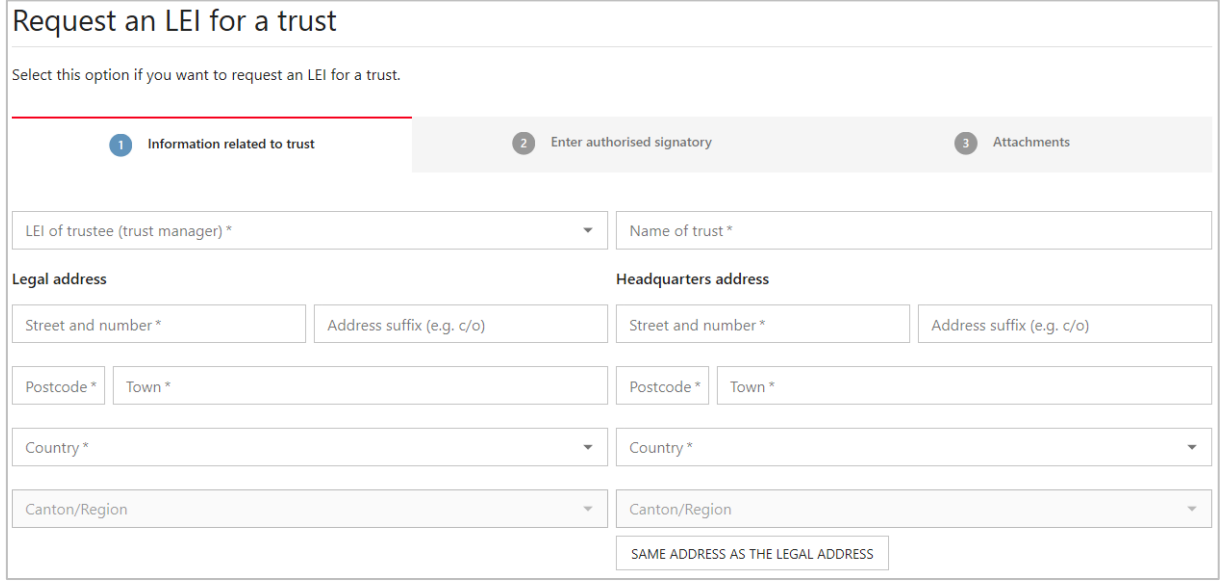

Please upload a contract document or trust deed as an attachment if possible. The document should contain the name of the trust (to exclude duplicate entries) and the name of the trustee (trust manager). You should be able to provide us with such a document at the latest when requested to do so.

## <span id="page-9-0"></span>**3.2 Entering authorised signatory**

The LEI manager (who is registered on the user account) must indicate a contact person who is an authorised signatory in the Commercial Register (CR).

If the LEI manager is an authorised signatory in their own right (regardless of whether as an individual or a collective signatory), they can tick the 'I am authorised to sign' box. To authenticate your identity please provide a valid copy of your identification document. If there is joint authorisation to sign, please attach proof of identity of the second authorised person.

If the LEI manager is not an authorised signatory for the company, please tick this box and enter a third party. The important thing is to enter the person's personal email address as they will receive an email containing an unlock code after the request has been validated.

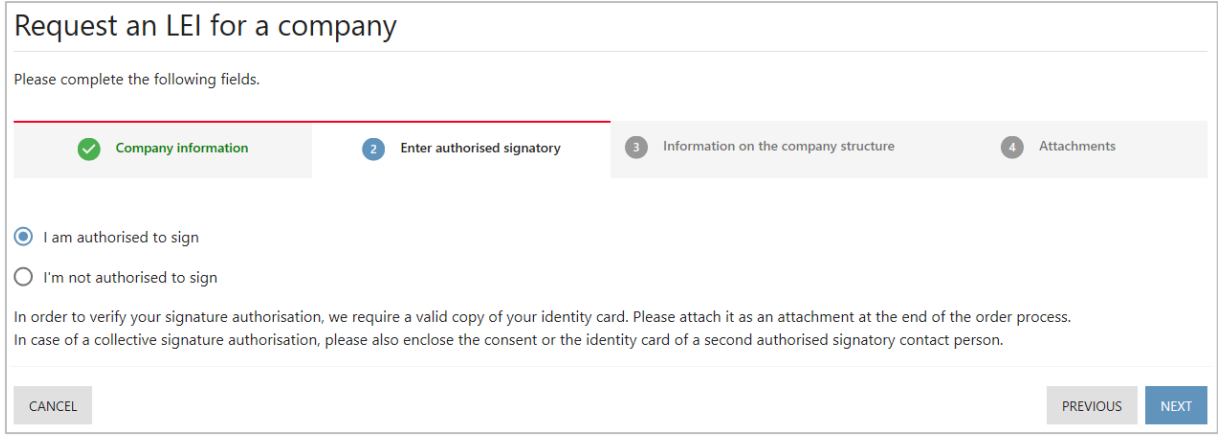

### <span id="page-10-0"></span>**3.3 Information on the company structure**

Since 2017, the GLEIF has gathered information on company structure. This information answers the question 'who owns whom?'. In particular, corporate enterprises and investment funds that apply for a new LEI or renewal must now indicate their direct and ultimate parent company.

**Definition of 'direct parent company'**

A direct parent company holds more than 50% of shares in a company and consolidates the business results in its annual report.

 **Definition of 'ultimate parent company'** The ultimate parent company is the company that consolidates all successive subsidiaries.

No relationship information is displayed for the following entities in the LEI system at present:

- Joint ventures
- Associated companies
- Structured (non-consolidated) companies
- International subsidiaries

For this reason, no information is required for such entities on the direct and ultimate parent company.

For the entities mentioned above, please select the exemption from reporting obligation 'parent company does not exist or is not known' (see chapter [3.3.1\)](#page-10-1).

Further information on the collection and use of information on company structure can be found on the GLEIF website:

<span id="page-10-1"></span>[https://www.gleif.org/en/lei-data/access-and-use-lei-data/level-2-data-who-owns-whom/.](https://www.gleif.org/en/lei-data/access-and-use-lei-data/level-2-data-who-owns-whom/)

#### **3.3.1 Option 1: Companies without group affiliation or known information**

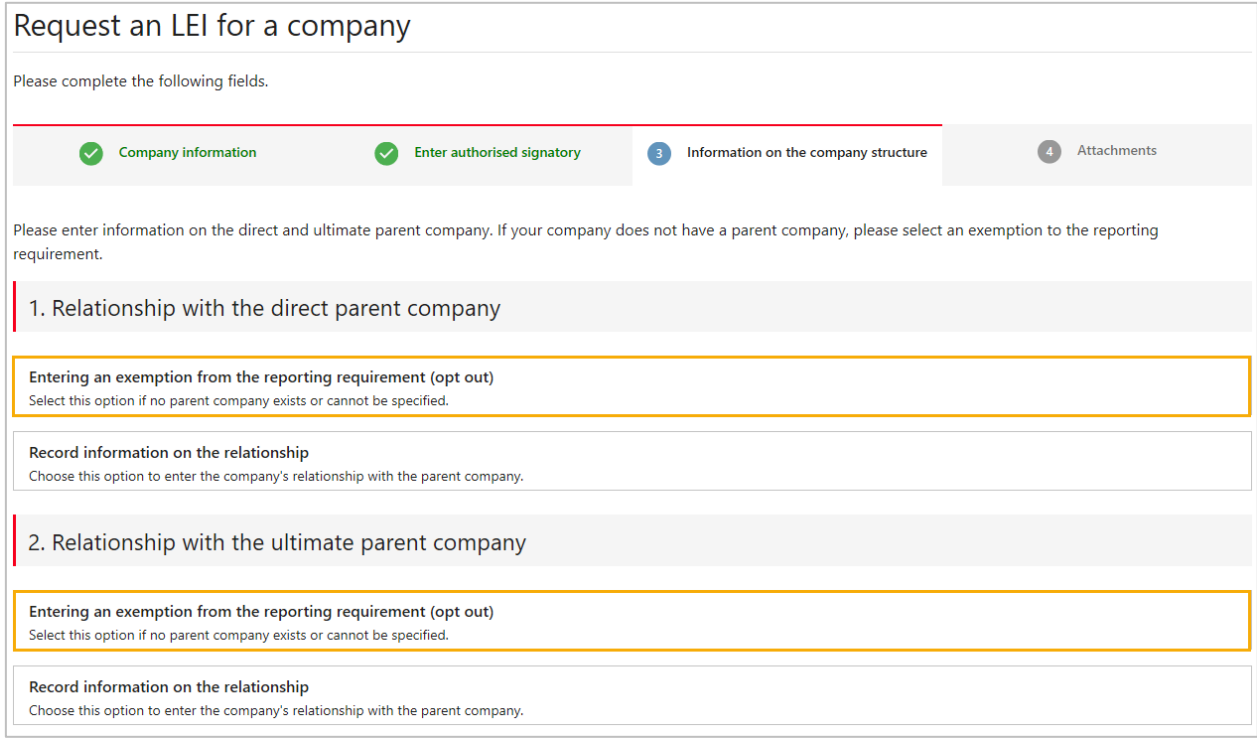

If the company is independent, or if you are unable or do not wish to provide information about the group affiliation, please choose the box 'Entering an exemption from the reporting requirement (opt out)' twice.

You must explain why you are not indicating a parent company and can choose from the following options:

- **Company is managed by natural person(s)** (NATURAL\_PERSONS) The LEI is requested for a company controlled by one or more natural persons, without a company being involved in the establishment of the consolidated accounts.
- **Parent company does not prepare consolidated financial statements**  (NON\_CONSOLIDATING) The parent company is a corporation that is not legally bound to establish consolidated accounts.
- **Parent company does not exist or is not known** (NO\_KNOWN\_PERSON) The company does not have a parent company or there is no parent company that controls the company. In this case the company is controlled by natural persons who are not obliged to establish consolidated accounts (e.g. with diversified shares where no one shareholder holds more than 50% of the share capital).

If the company belongs to a group of companies, but wishes no information to be disclosed about the relationship, please select one of the following 'Exemptions':

- **No information due to legal obstacles** (LEGAL\_OBSTACLES) There are legal obligations that prevent disclosing such information.
- **Parent company does not consent to the disclosure/publication**  (CONSENT\_NOT\_OBTAINED) Under current law information can only be disclosed with permission of the companies concerned (e.g. of the company that is obliged to establish consolidated accounts) and they have withheld this permission.
- **Disclosure of parent company prohibited by contract** (BINDING\_LEGAL\_COMMITMENTS) There are contractual obligations preventing the disclosure of information.
- **Possible disadvantages for subsidiary or parent company through publication**  (DETRIMENT\_NOT\_EXCLUDED) There are reasons to assume that the disclosure of information could be detrimental to the parent company concerned (i.e. the company that is obliged to establish consolidated accounts) or to the company making the application.
- **Publication of the report has disadvantages for subsidiary or parent company** (DISCLOSURE\_DETRIMENTAL)

The disclosure of information on the company structure would be detrimental to the company or to the parent company that is obliged to establish consolidated accounts.

### **3.3.2 Option 2: Companies with group affiliation**

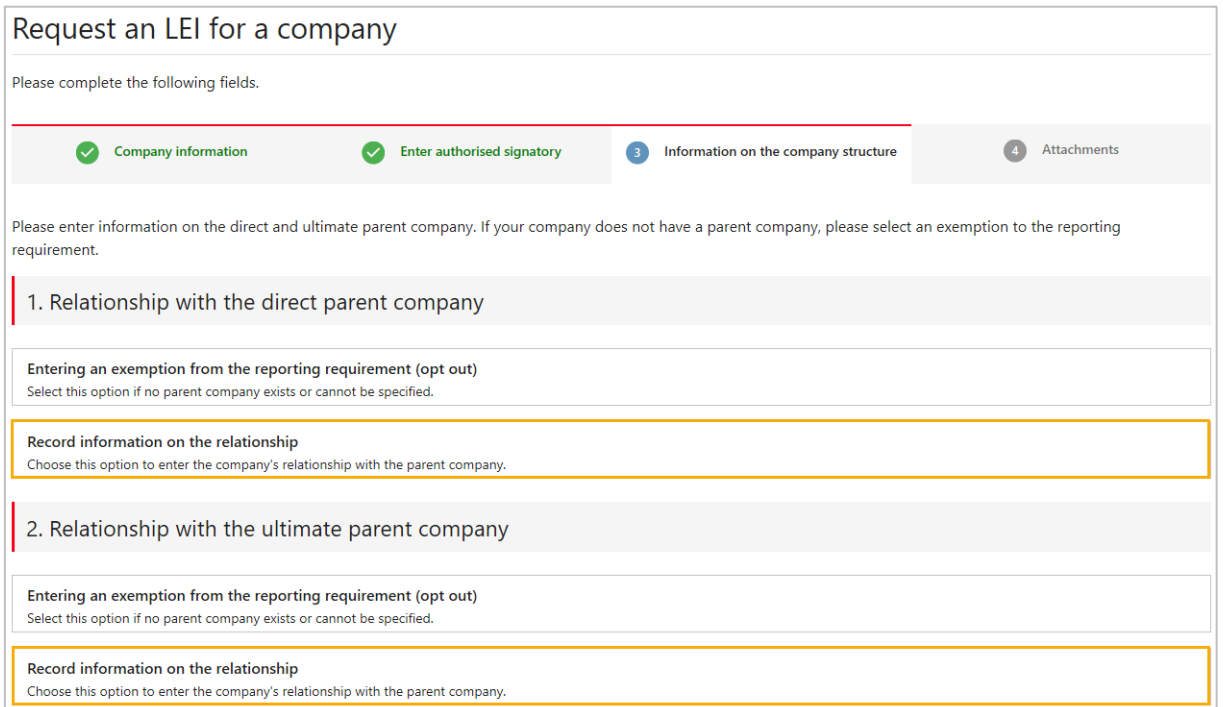

If the company belongs to a group, the LEI manager should record the information on the relationship in the request.

In order to provide evidence of the relationship between the company and its direct parent company and ultimate parent company, the relevant documents must be uploaded as an attachment (e.g. annual reports or share registers).

#### **1. Relationship to the 'direct parent company':**

- 1. Click 'Record information on the relationship'.
- 2. Complete the fields on the parent company.
	- If the parent company already has an LEI, the address and register data will be inserted automatically.
	- If the direct parent company has no LEI, please choose the option 'Parent company without LEI' and complete all the mandatory fields (with \*).
- 3. Please select one of the following three accounting principles:
	- US GAAP (United States Generally Accepted Accounting Principles)
	- IFRS (International Financial Reporting Standards); devised by the International Accounting Standards Board - IASB, see [http://www.ifrs.org](http://www.ifrs.org/)
	- Other accounting standard
- 4. Select a document that proves the relationship between the parent company and the subsidiary and which you will upload at the end of the request as an attachment:
	- Accounts (ACCOUNTS\_FILING) Consolidated annual accounts for one year (accounts) as submitted to the relevant authorities.
	- Regulatory documents (REGULATORY FILING) The URL of a website (to be entered in the field 'Validation reference') on which e.g. an annual report, financial report or financial statements of the parent company are published.
- Supporting documents (SUPPORTING\_DOCUMENTS) Other documents that may be used to establish the consolidated accounts.
- Contracts (CONTRACTS) Contracts that certify the relationship.
- Other official documents (OTHER\_OFFICIAL\_DOCUMENTS) Other official documents that certify the relationship (e.g. share registers or excerpts from the commercial register).
- 5. Indicate the periods of time as follows:
	- Accounting period: Refers to the dates of the current accounting period.
	- Relationship period: Refers to the date on which the company's relationship to the parent company began.
	- Document filing period (non-compulsory field): Refers to the length of validity of the submitted document that certifies the relationship.

#### **2. Relationship to the 'ultimate parent company':**

If there is only one parent company and the direct parent company is also the ultimate parent company, you can transfer its data via 'Take over information direct parent company'.

If the ultimate parent company is different from the direct parent company, please click 'Record information on the relationship' and also complete the fields on the parent company for the ultimate parent company (see previous paragraph).

### <span id="page-13-0"></span>**3.4 Attachments**

To ensure the request can be validated by LEI-Switzerland, please attach all the required documents to your request, such as:

- Copy of your own identity card or passport if you indicated that you are an authorised signatory in the Commercial Register entry. In the case of a collective signatory, please also attach the identification document of a second authorised signatory.
- Documents that certify the relationship to the direct and ultimate parent company, e.g. annual report, share register or excerpt from the commercial register. If you have selected an exemption from the reporting requirement, you do not need to attach any such document.

Once you have uploaded the attachments and clicked 'save', the order can be seen in the shopping cart.

## <span id="page-14-0"></span>**3.5 Submitting and paying the order**

Before submitting the order, you can access your request by clicking on the blue company names (1) and make any last changes.

You can also add additional requests to your order (2). The requests will then all be processed under the same order number and can therefore be paid for as a bundle. (This is only possible if the signatory is the same person for all requests).

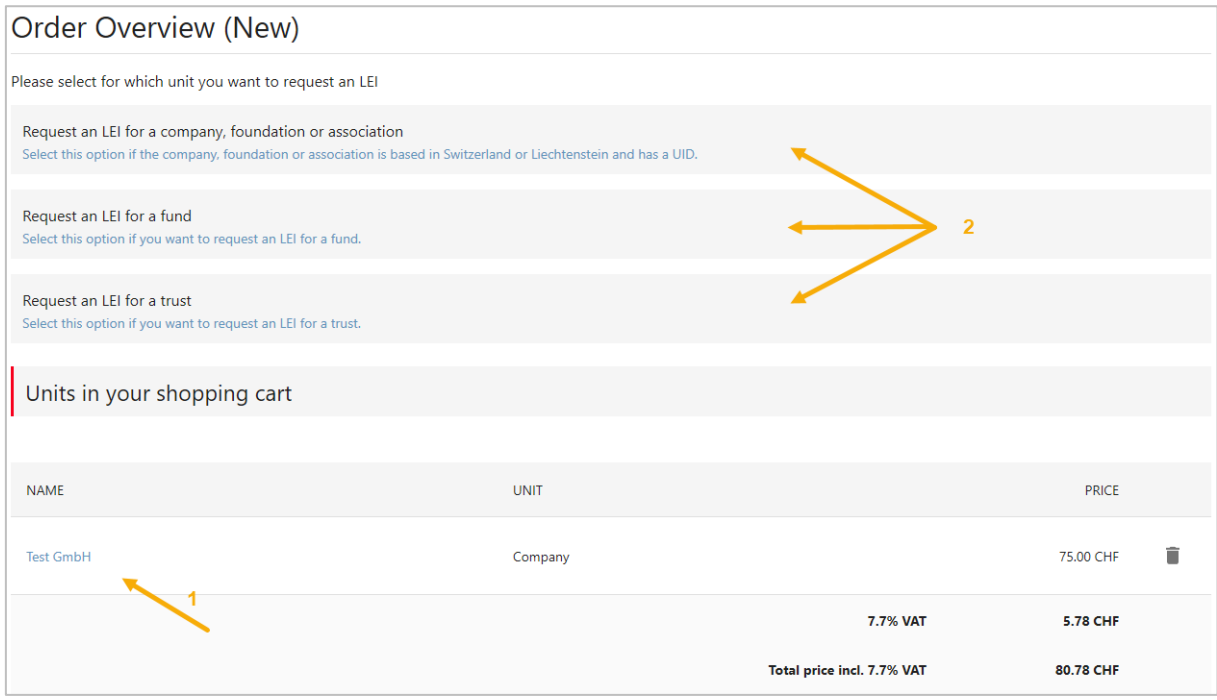

Once all requests have been entered, you can send your order via "payment". You will then be taken to the payment page.

After selecting (or entering) the billing address, you can choose whether to pay online by credit card or by invoice. In your order overview all entries of your order will be listed, including the individual costs and the total amount.

After receipt of payment, the LEI application receives the status "In validation FSO".

### **3.5.1 Option 1: Online payment by credit card**

You can pay for your order online by credit card (Visa, Mastercard or PostFinance). The payment details are entered on the PostFinance website and the order is then given the status "In validation FSO".

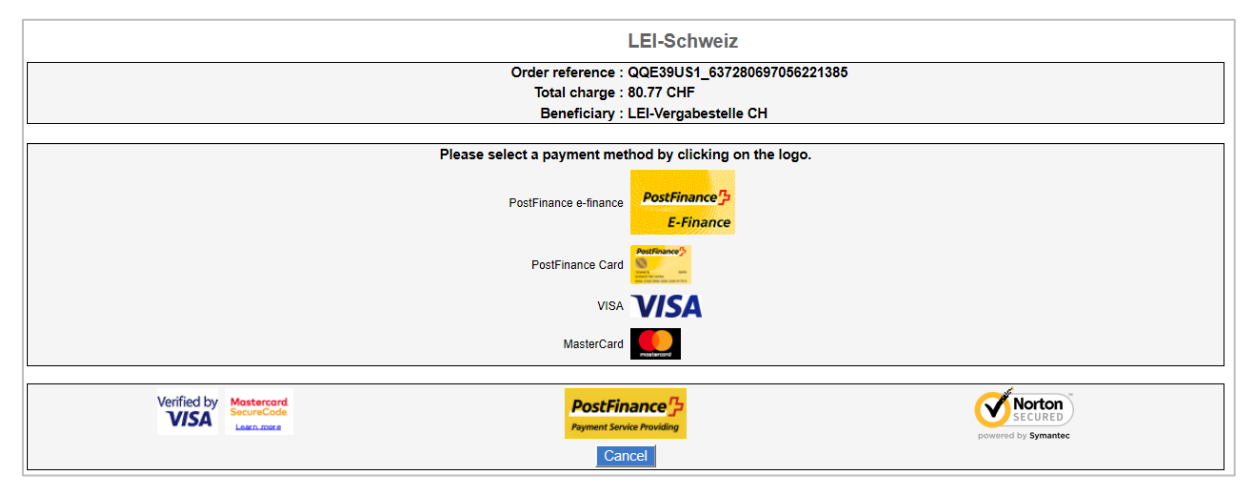

In your user account on LEI-Switzerland you can download an order confirmation or an invoice for your order at any time.

### **3.5.2 Option 2: Payment by invoice**

If you would like to pay the amount by bank transfer, you will receive an invoice by email with the necessary account details. The order is given the status "Settle invoice". Please note that LEI-Switzerland will only verify the order once payment has been received.

## **3.6 Complete your order**

Once your request has been reviewed by FSO staff, you will receive an automated email to let you know whether it has been validated. If you are an authorised signatory, the order is complete.

If another person was indicated as the authorised signatory, this person will receive an email containing an unlock code, which the LEI manager will need in order to complete the order. You can access the request and enter the unlock code under 'Overview' and 'Enter unlock code' or the order overview ('My orders').

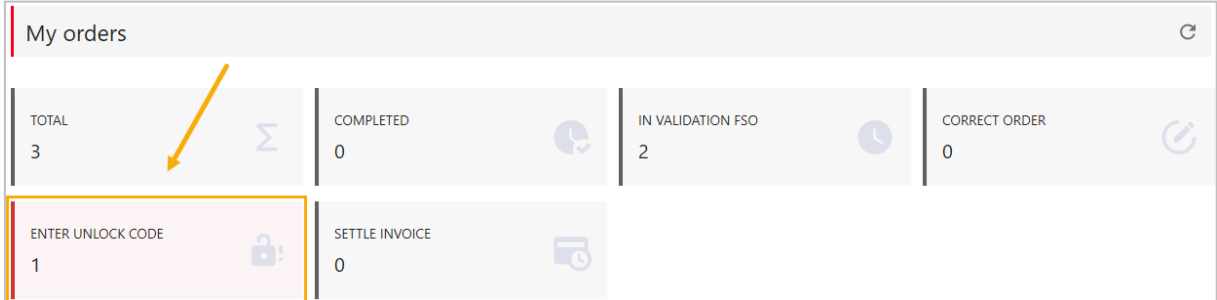

Once the unlock code has been entered, the order is completed and the LEI is issued.

If the LEI manager has indicated that they are a signatory (see chapter [3.2\)](#page-9-0) no unlock code will be sent.

# **4 LEI transfer**

There are two types of LEI transfer. You can transfer an LEI from a Local Operating Unit (LOU) abroad to LEI Switzerland (external transfer), or from another user account to your own (internal transfer).

In both cases, you first need to open a user account on the LEI-Switzerland platform (see chapter [2\)](#page-2-0).

You can start the transfer from your user account by clicking on the 'Transfer an LEI' button in the overview.

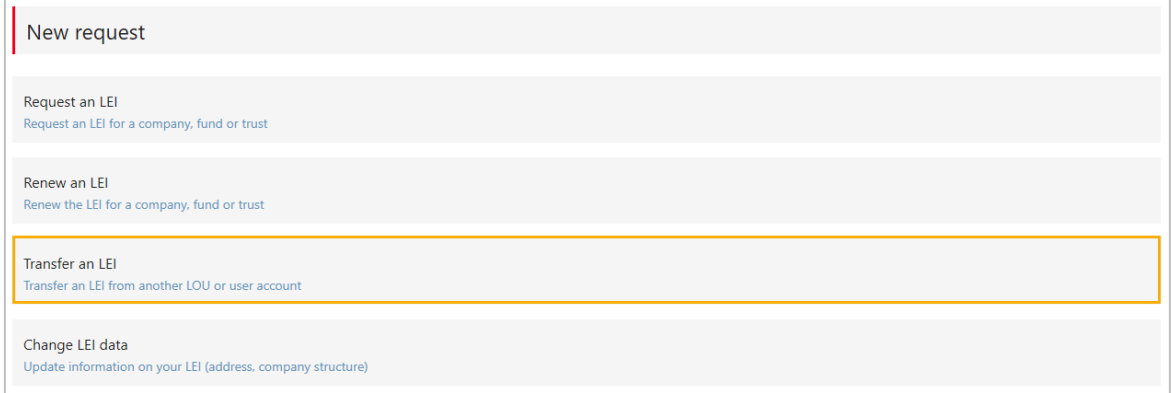

Next, please choose the desired transfer type:

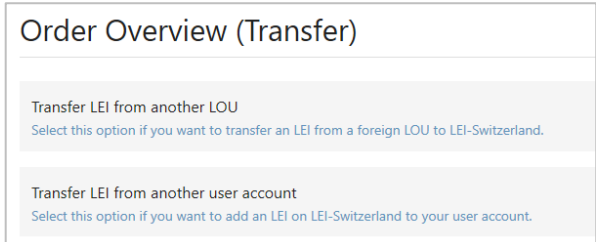

### **4.1 Option 1: Transfer from another LOU**

First, please enter the LEI to be transferred in the search field.<sup>4</sup>

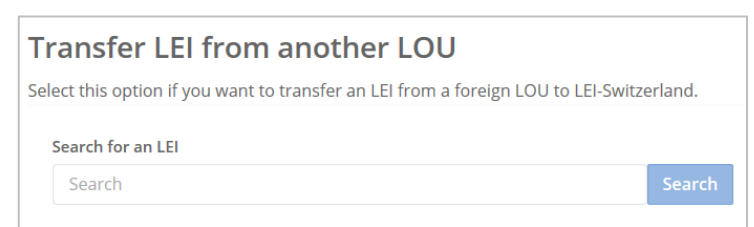

All of the entity's LEI data will be displayed and you can select the transfer type at the bottom of the page (enterprise, fund or trust).

To complete the transfer request, all data on the entity concerned must be filled out as described in the instructions in chapter [3](#page-6-0) .

- Company data, including information on the company structure;
- Contact data of an authorised signatory in accordance with the Commercial Register entry;
- Attachments (e.g. proof of identity or supporting documents on company structure).

<sup>-</sup><sup>4</sup> Only the LEIs of entities based in Switzerland and Liechtenstein will be shown.

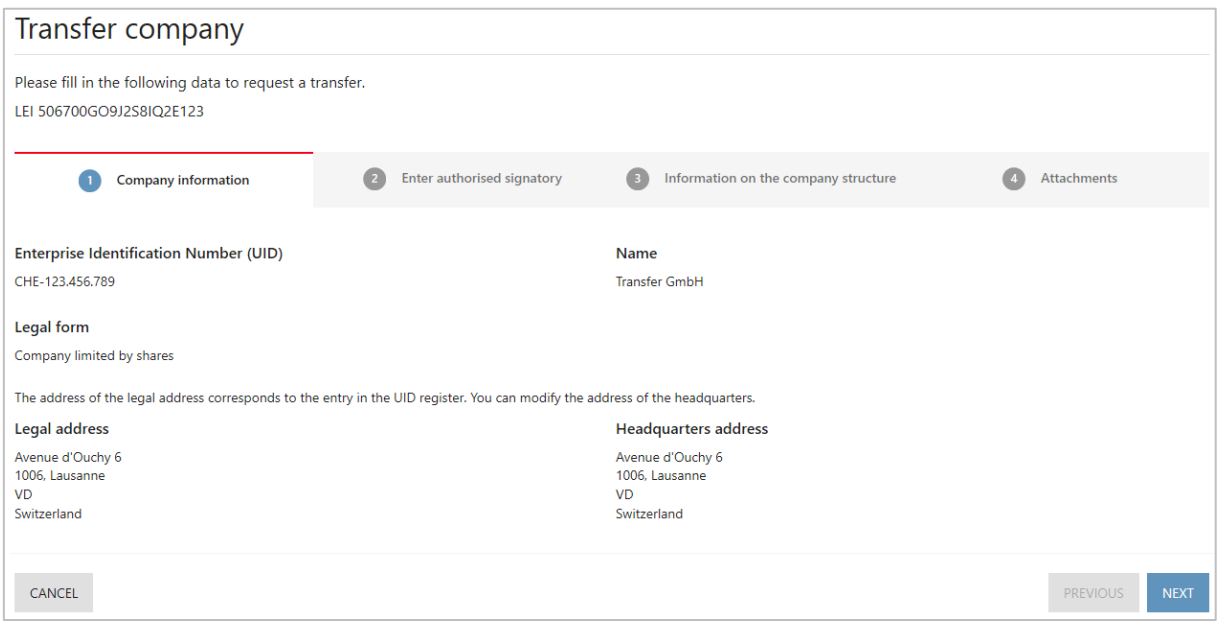

Once you have completed all required fields and completed your order, LEI-Switzerland will forward the transfer request to the LOU abroad.

As long as there are no objections, you will generally receive an email within a few working days confirming the successful transfer of the LEI to LEI-Switzerland.

### **4.2 Option 2: Transfer from another user account**

An internal LEI transfer is necessary if e.g. the LEI manager no longer works at the company or their area of responsibility has changed. As the email address of a user account cannot be changed, in such cases a transfer from another user account would have to be requested. This follows a similar procedure to the one described in the previous chapter. However, for internal transfers, it is not necessary to provide information on the company structure.

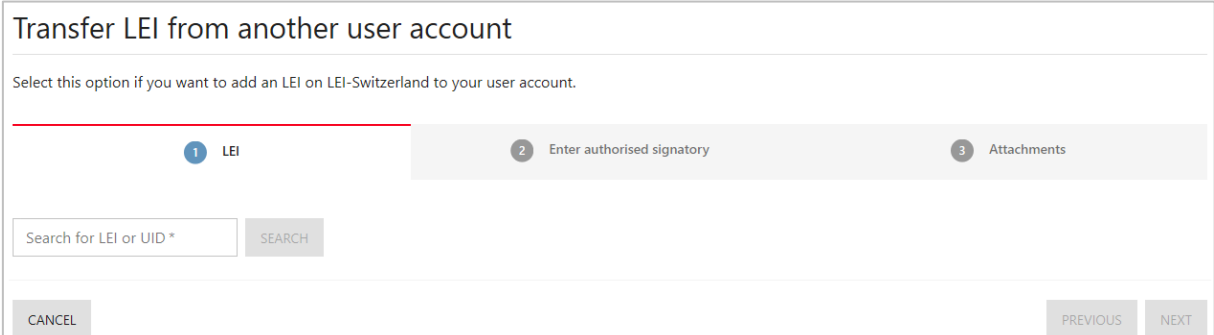

If it is possible from an organisational point of view, we recommend using a general company email address (e.g. [Finance@yourcompany.ch\)](mailto:Finance@yourcompany.ch). This ensures access to the user account is guaranteed even if the responsible person leaves the company.

# **5 LEI renewal**

After an LEI has been issued, it must be renewed every year for a fee otherwise it will be marked as LAPSED.<sup>5</sup>

An LEI can be renewed at the earliest 60 days before the expiry date. For this reason, LEI-Switzerland sends an automatic notification email to all LEI managers 60 days before the expiry of their LEI. If the LEI has not been renewed 30 days before its expiry, another reminder email will be sent.

To renew your LEI with LEI-Switzerland, please log into [www.lei.admin.ch.](http://www.lei.admin.ch/) You can request a renewal of your LEI on the overview page.

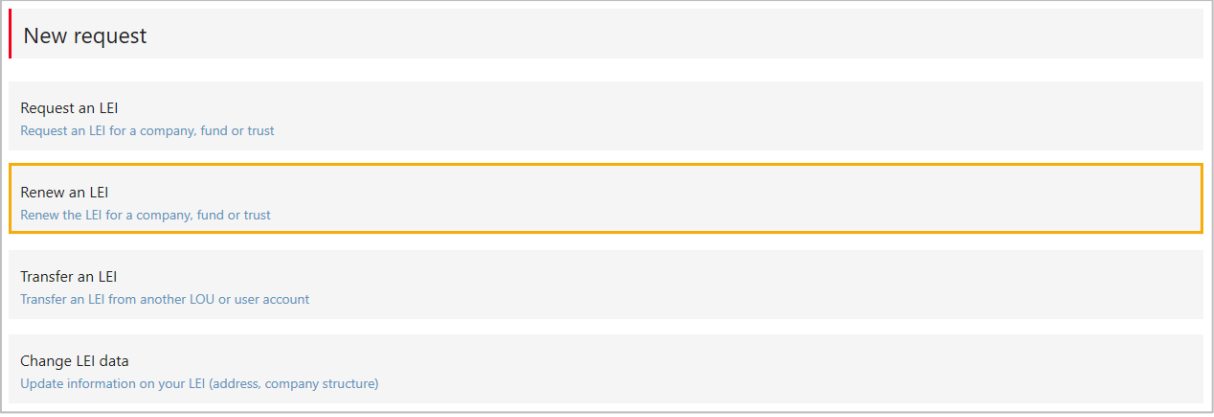

After selecting 'Renew an LEI', you will be able to see all the LEIs you manage that will expire in the next 60 days. If you click on a blue business name, you will be able to see the company's LEI, registration details and address.

For LEI managers with a large number of LEIs, it may be helpful to further filter the LEI overview by enterprise, fund and trust.

By selecting 'Renewal' you can choose the LEI that you would like to renew:

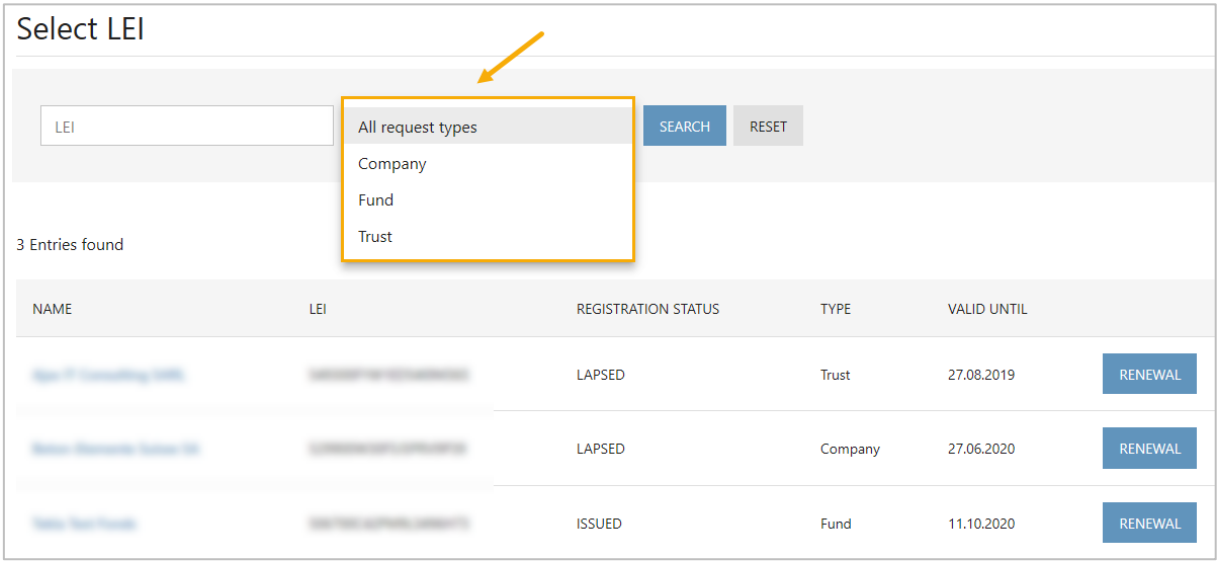

<sup>1</sup> <sup>5</sup> The current prices for LEI renewals can be found on our website [https://www.bfs.admin.ch/bfs/en/home/registers/enterprise-register/lei-legal-entity-identifier/price-list.html.](https://www.bfs.admin.ch/bfs/en/home/registers/enterprise-register/lei-legal-entity-identifier/price-list.html)

Please change your headquarters address if the address that is automatically suggested is no longer up to date. If necessary, also update the information on the company structure (see chapter [3.3\)](#page-10-0) and add all required documents so that we can validate your request (see chapter [3.4\)](#page-13-0).

Finally, save your order in your shopping cart by selecting 'Send your order'. As is the case for a new order, here you have the option of adding further renewal requests to your order. All requests are then processed under the same order number and can be paid for as a bundle.

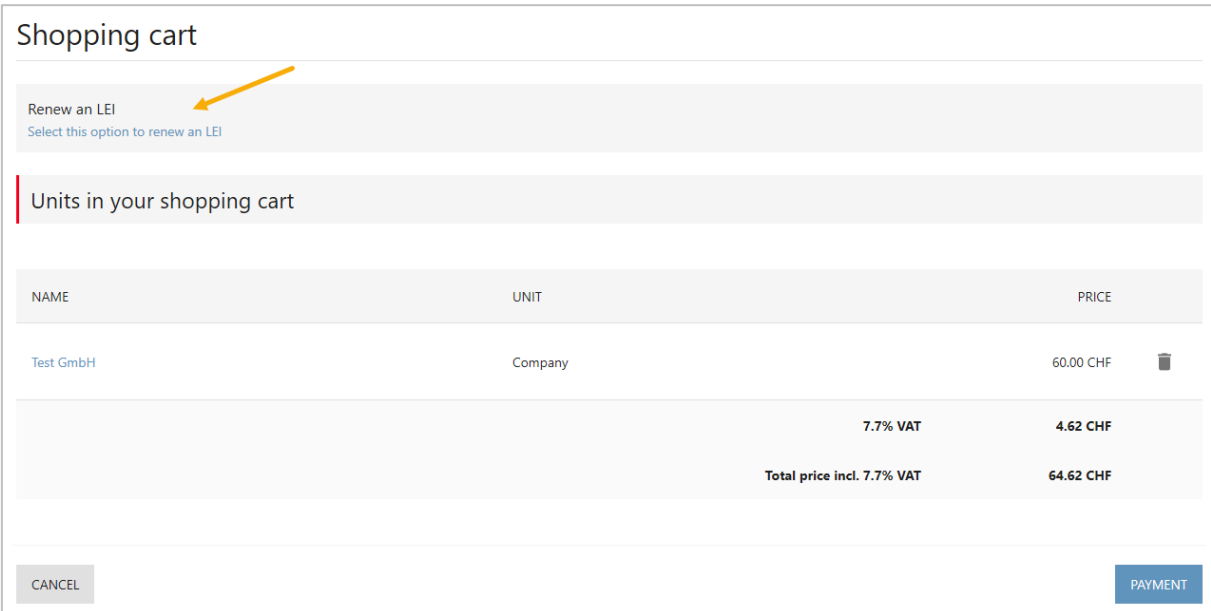

Once all requests have been entered, you can send your order via "payment". You will then be taken to the payment page (see chapter [3.5](#page-14-0) and following).

# **6 LEI change request**

Should there be any change to information concerning your LEI, you can inform us via a free LEI change request. You can only correct the headquarters address and company structure information yourself. All other company information is automatically taken from the relevant registers (e.g. the Commercial Register) and updated at LEI-Switzerland.

To make a change request, please log into [www.lei.admin.ch](http://www.lei.admin.ch/) with your user name and password. After you have logged in you will automatically see your overview. Here you can change the details of an LEI.

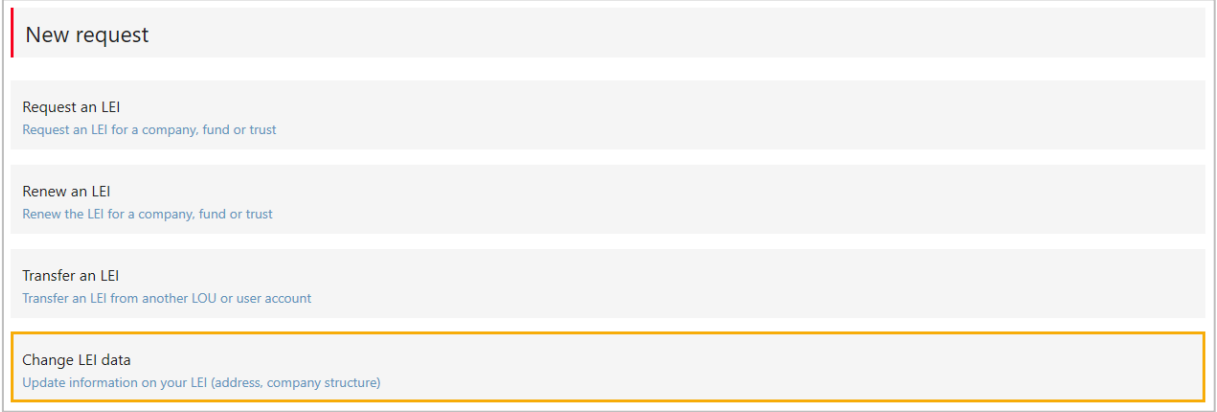

After selecting 'Change LEI data', all the LEIs you manage (with status ISSUED) are displayed. You can also filter these by 'company, 'fund' and 'trust' and use 'Modify data' to select the LEI that you wish to update.

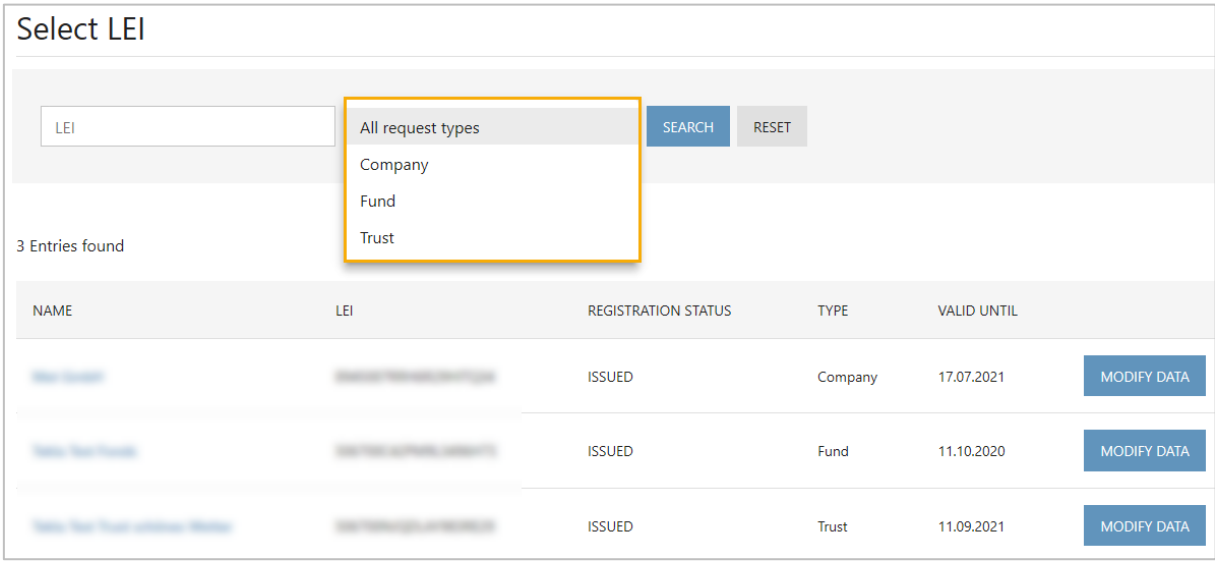

You can now correct the headquarters address and company structure information (see chapter [3.3\)](#page-10-0). Finally, please add all required documents to your request (see chapter [3.4\)](#page-13-0).

Finally, save your order in your shopping cart by selecting 'Send your order'. As is the case for a new order, here you have the option of adding further change requests to your order.

Once LEI-Switzerland has received your order, you can check the order status at any time under 'Overview'. You will receive an automated email as soon as we have validated the request.

# **7 Contact**

Federal Statistical Office LEI Espace de l'Europe 10 2010 Neuchâtel

The LEI hotline (0800 000 770) is open from Monday to Friday from 8:30 to 11:30 and from 14:00 to 16:00.

[lei@bfs.admin.ch](mailto:lei@bfs.admin.ch) [www.lei-schweiz.ch](http://www.lei-schweiz.ch/) [www.lei.admin.ch](http://www.lei.admin.ch/)